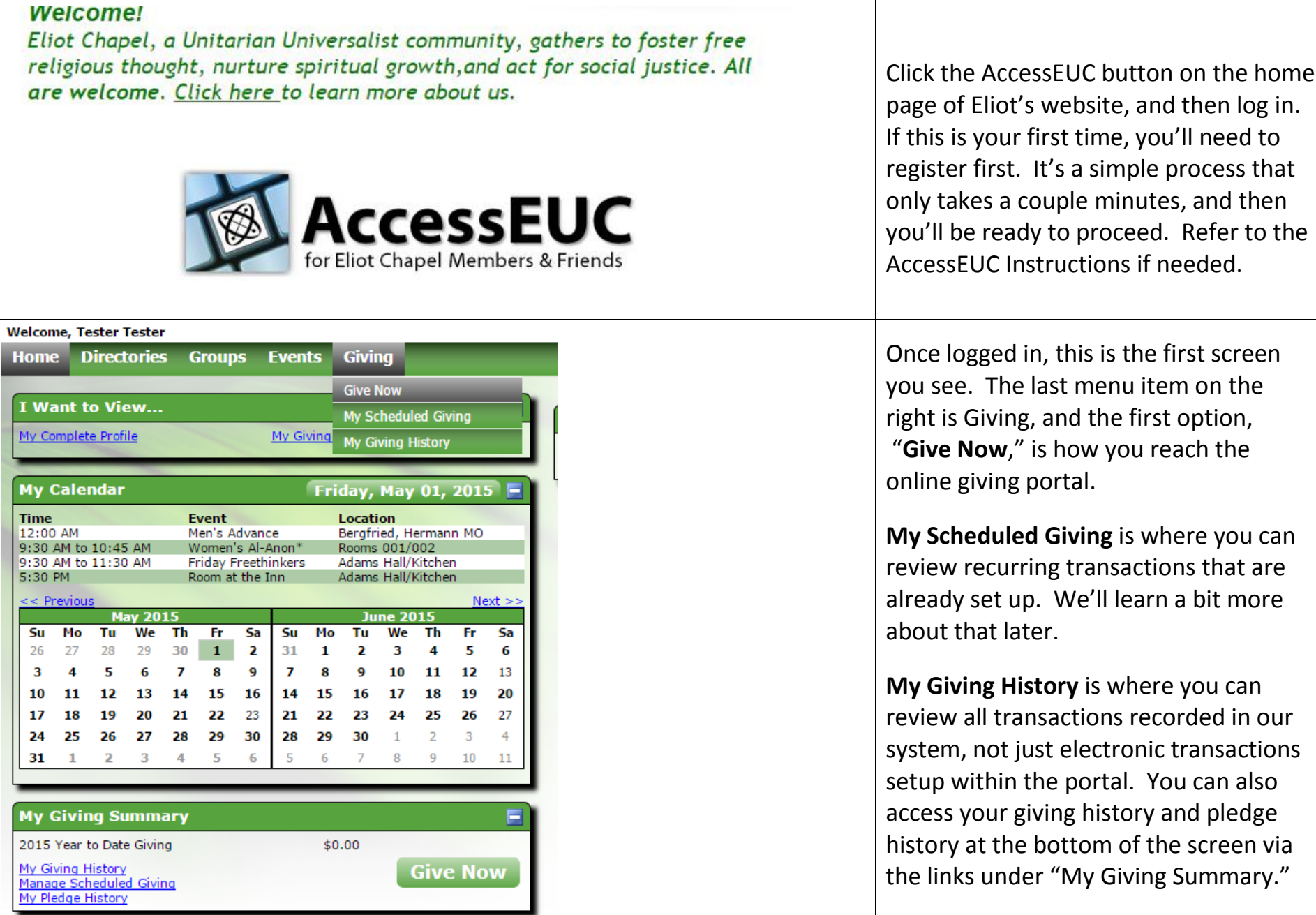

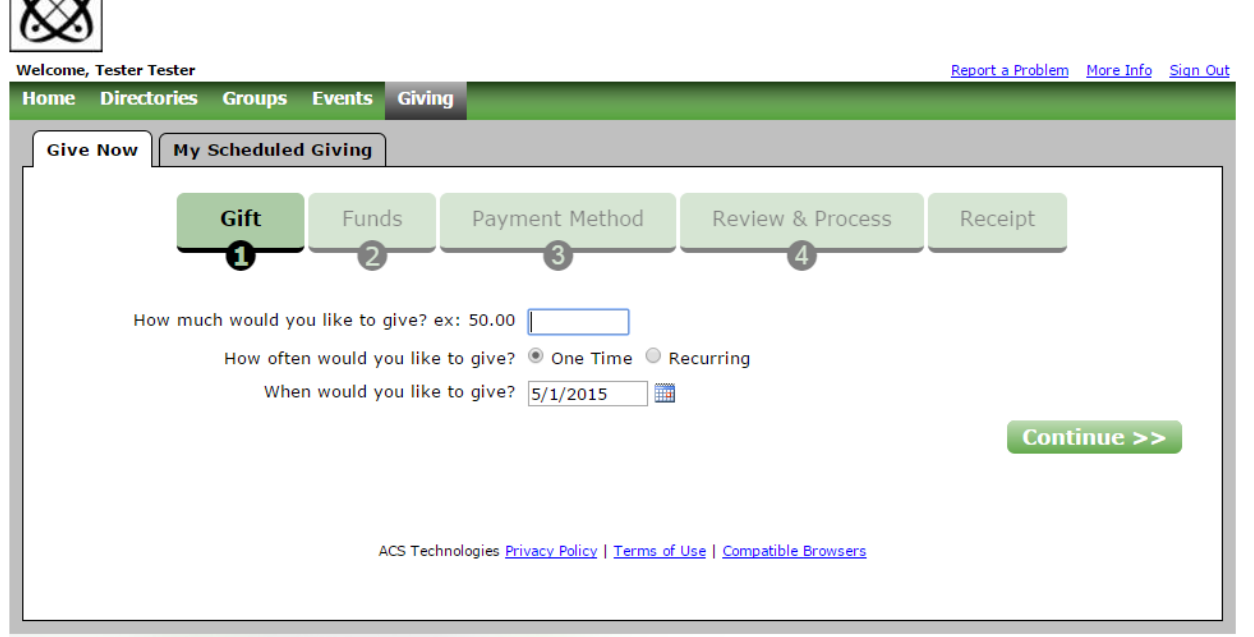

Enter in the amount of the transaction, indicate whether this is a one-time transaction or recurring, and when you want it to occur (the first occurrence, in the case of a repeating transaction). Then click "Continue."

 $\infty$ 

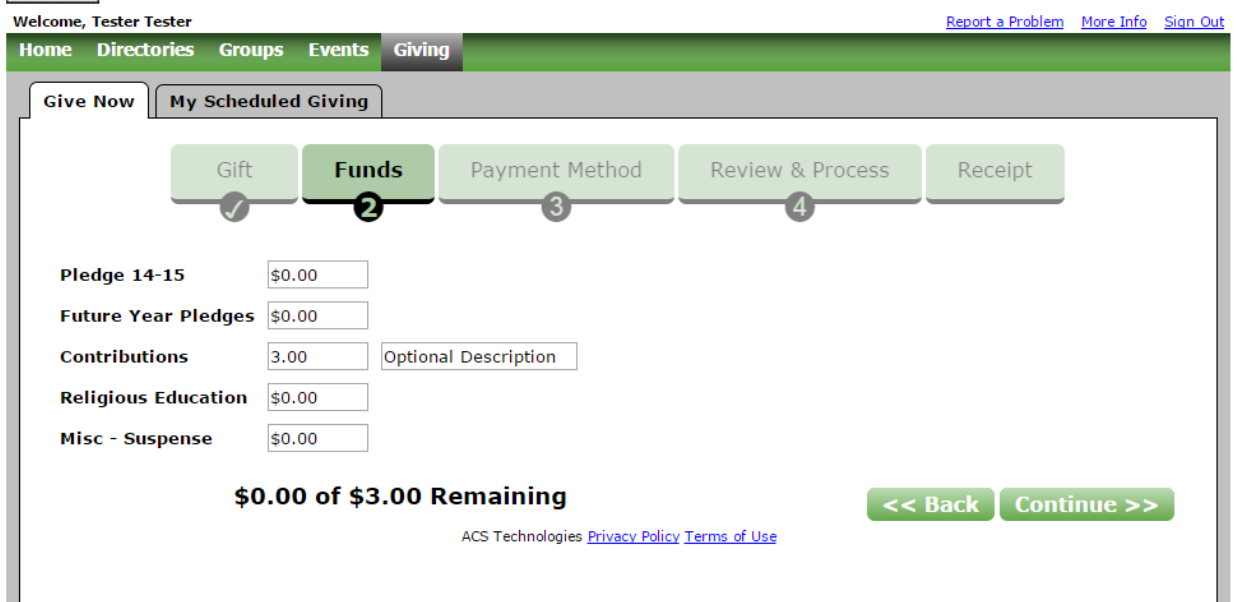

Next, you'll choose the target fund, or funds, for the transaction. As you can see in the screen capture, we currently have options for pledge payments for the current church year, establish payments for next church year, make a general contribution, pay RE-associated fees, or something else. Regardless of your choice, a text box will appear allowing you to add descriptive text if the transaction needs explanation. OWL fees or CON fees would be examples of likely text for a payment into the RE fund. Note that you can divide the transaction between any and all of the categories, so you could make a pledge payment and contribute to our Shared Plate beneficiary with one transaction.

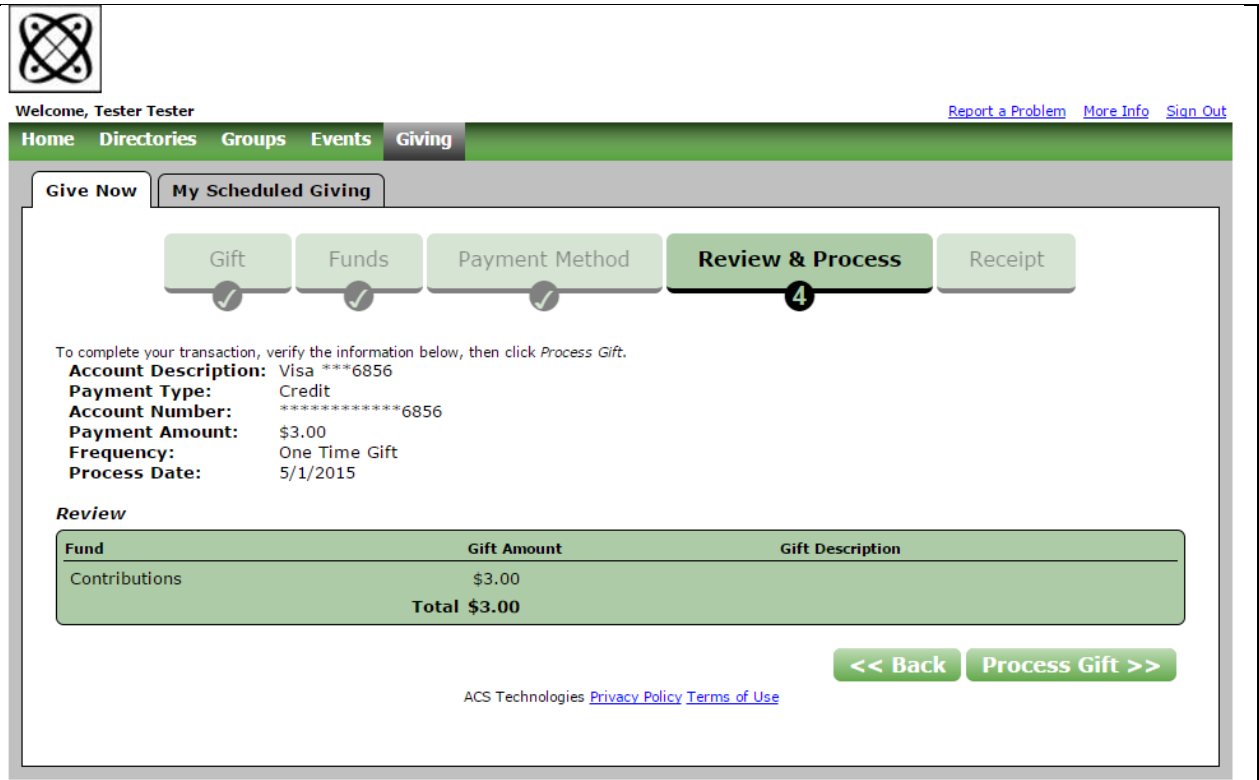

The Payment Method screen is where you will enter your payment information, much like any other online payment screen, and then you come to the Review & Process screen. Here you can double-check everything about the transaction before clicking the "Process Gift" button to complete the process.

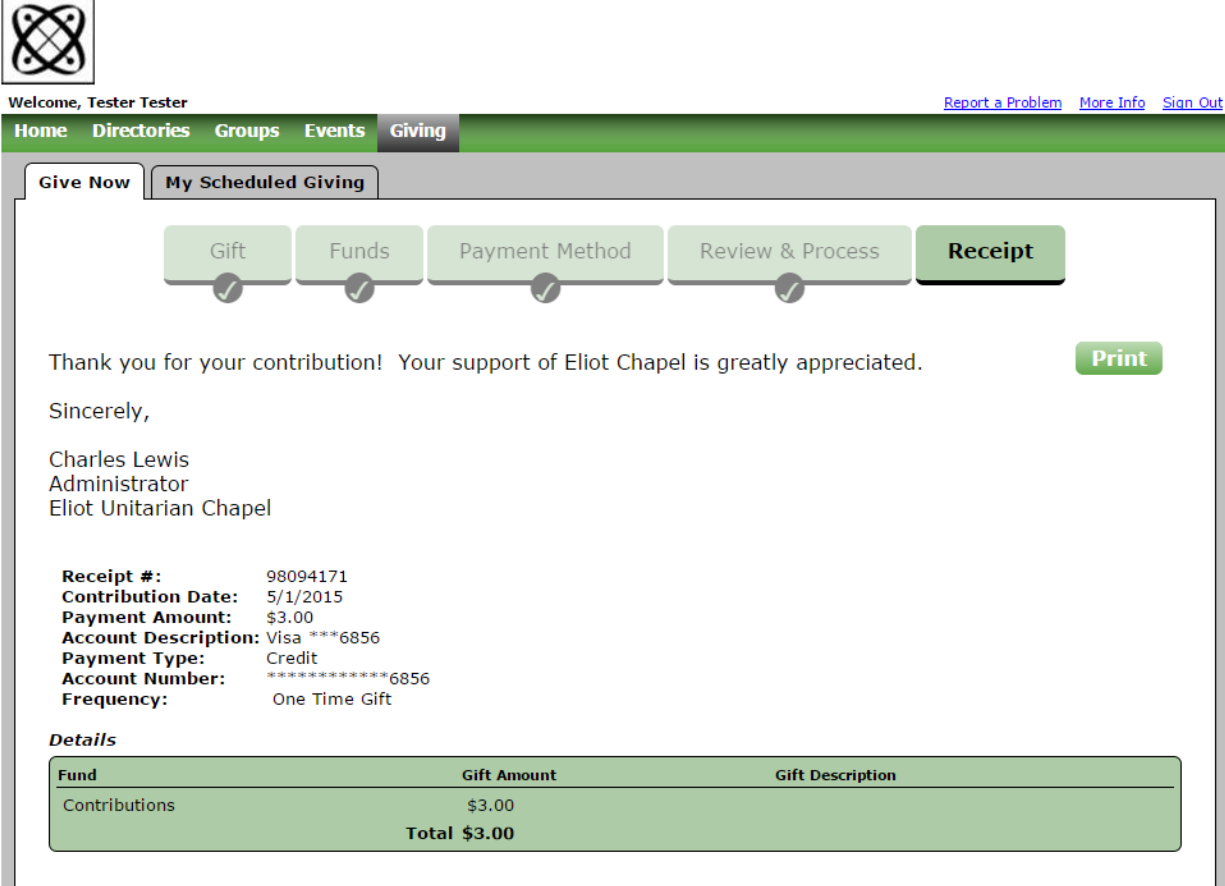

Once processed, you will see the Receipt screen. This shows the details of the transaction as shown. The exact same information is also sent to you as an email, and you have the option to print the screen, too.

Congratulations! You've just supported Eliot Chapel. Thanks!!

Our database is hosted by ACS on their server and the online giving portal is hosted by VANCO on their server. Both are secured and managed by professional IT staff.

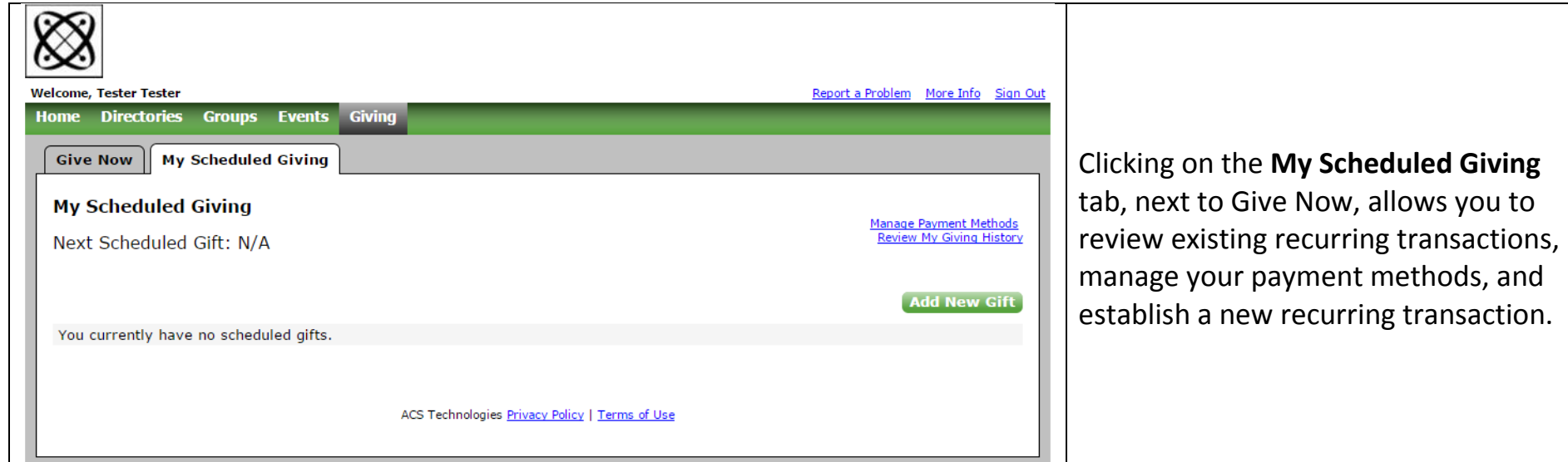

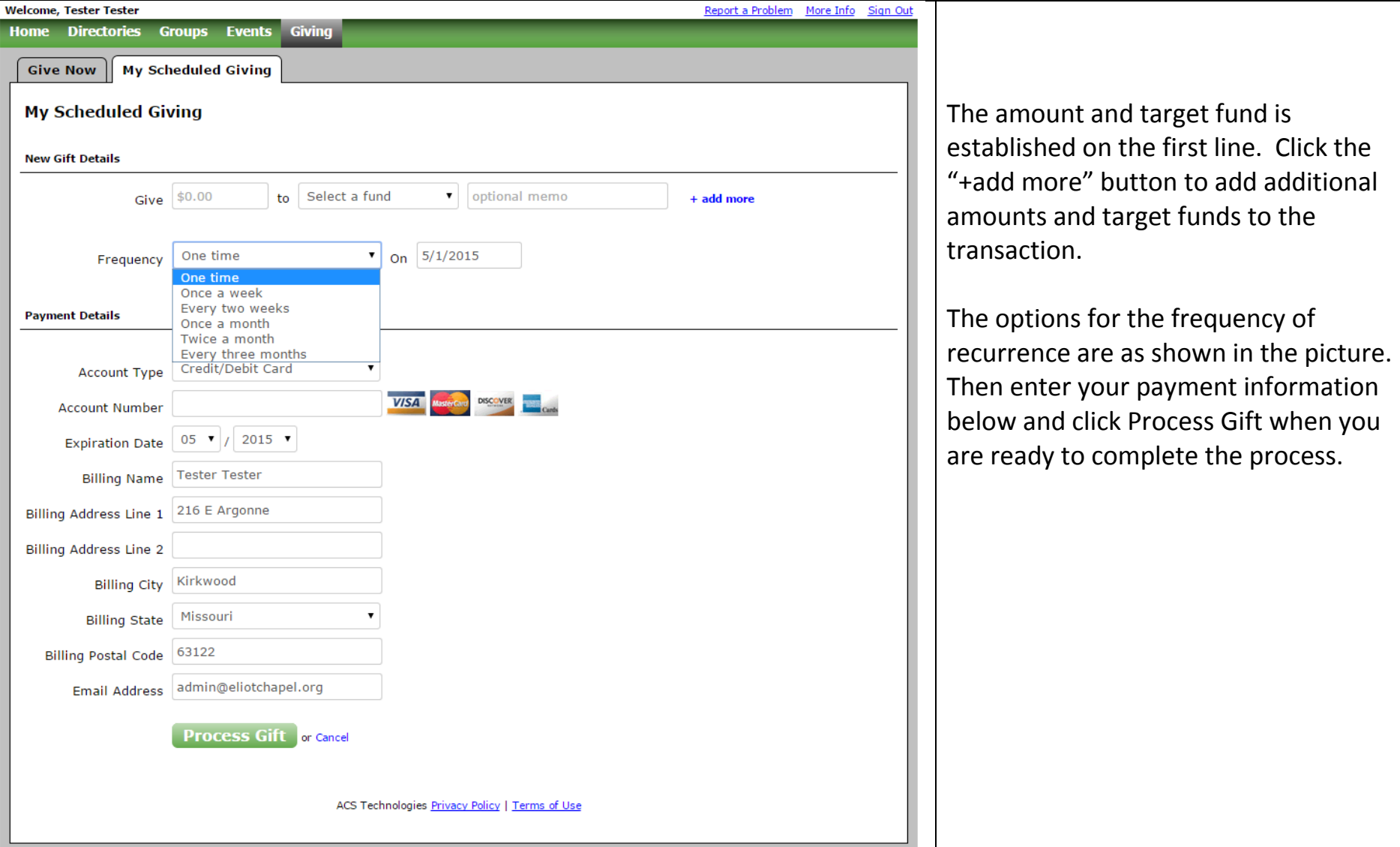

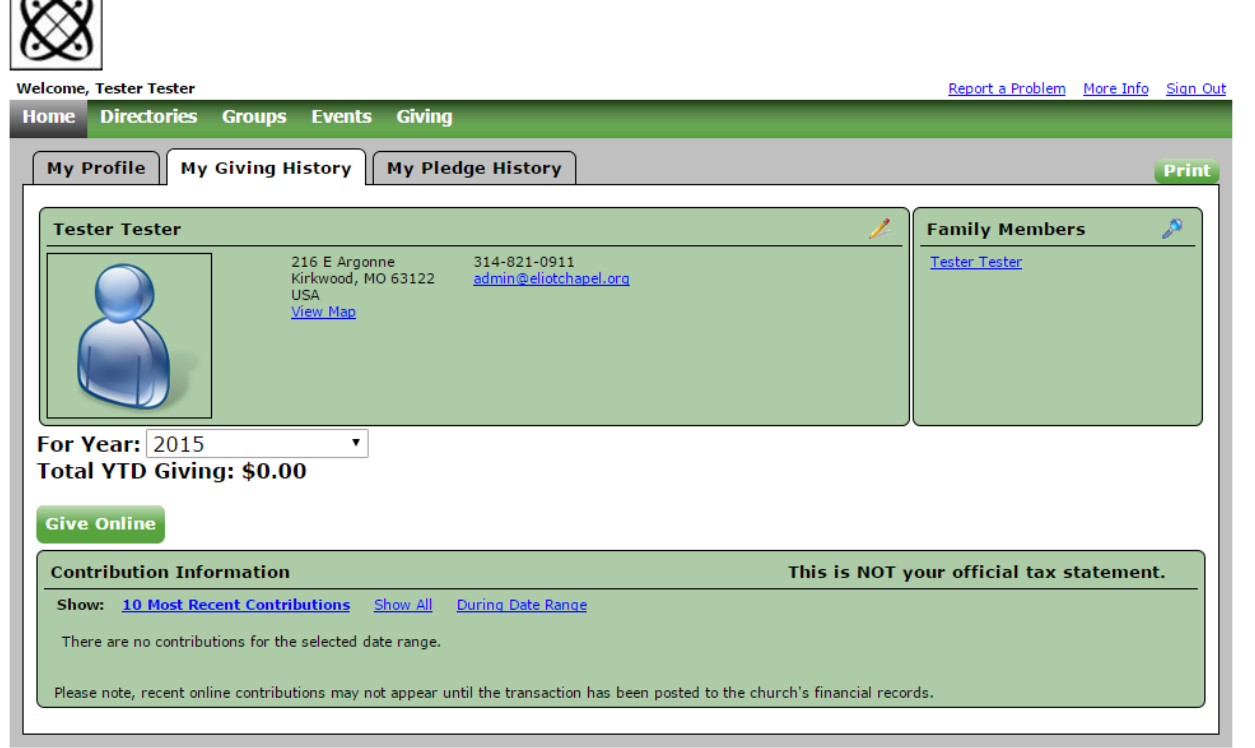

 $\overline{\sim}$ 

There are a number of ways to reach **My Giving History**. Once there, you can review all entries recorded into our database in your name. This will include checks, cash given in envelopes with your name on it, as well as electronic transactions setup within the online giving portal or established on your behalf through the paper form available in the Guest Center.

Please refer any further questions to Administrator Charles Lewis at 314-821-0911 or via email at admin@eliotchapel.org.